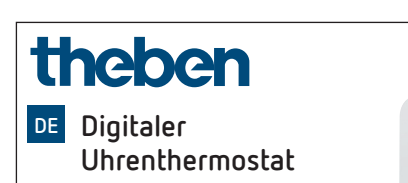

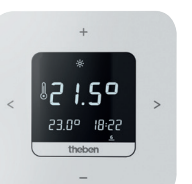

309953 00 10.03.2023

**RAMSES 850 top3 OT 8509200**

# **1. Allgemeine Infos**

- •Digitaler Uhrenthermostat für die Wandmontage oder Montage auf Unterputzdose
- •Der Uhrenthermostat entspricht EN 60730-2-9 bei bestimmungsgemäßer Montage
- •Kommunikation mit der Heizung und Spannungsversorgung über OpenTherm-Bus
- •OpenTherm-Heizungsregelung
- •Externer Eingang um einen externen Temperatursensor, Fußbodensensor etc. anzuschließen
- •Die App RAMSES top3 (für Android, iOS) erlaubt Einstellungen über mobile Endgeräte
- •Direkte Bluetooth-Low-Energy-Verbindung (BLE) zwischen der App und den RAMSES top3-Geräten
- •Optionales Zubehör: Fußbodensensor (9070321), Anlegetemperatursensor (9070371), Temperatursensor (9070459), Tauchsensor (9070379)

# **2. Sicherheit**

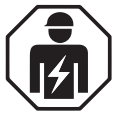

Montage und Installation ausschließlich durch eine Elektrofachkraft, einer Person mit geeigneter fachlicher Ausbildung, mit Kenntnissen und Erfahrung, so dass sie Gefahren erkennen und vermeiden kann, die von der Elektrizität ausgehen können.

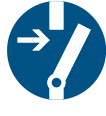

Vor der Montage/Demontage Versorgungsspannung freischalten.

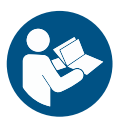

Vor Inbetriebnahme und Gebrauch des Produktes Betriebsanleitung vollständig lesen und beachten.

# **3. Bestimmungsgemäße Verwendung**

- •Digitaler Uhrenthermostat für zeitabhängige Überwachung und Regelung der Raumtemperatur (Heizungsregelung) in Einfamilienhäuser, Büros etc.
- •Geräte nur in trockenen Innenräumen (keine Badezimmer etc.) betreiben
- •Geeignet für modulierende Gasbrennwertsysteme und modulierende Heizsysteme mit OpenTherm-Schnittstelle

# **4. Montage**

Sie können den Uhrenthermostat entweder an die Wand oder auf eine Unterputzdose montieren.

# **Uhrenthermostat montieren**

**/ Uhrenthermostat vor Nässe, Staub, direkte Sonnenein**strahlung, Wärmestrahlung und Zugluft schützen.

 Uhrenthermostat an einer Innenwand, etwa auf Augenhöhe (ca. 1,50–1,60 m) platzieren.

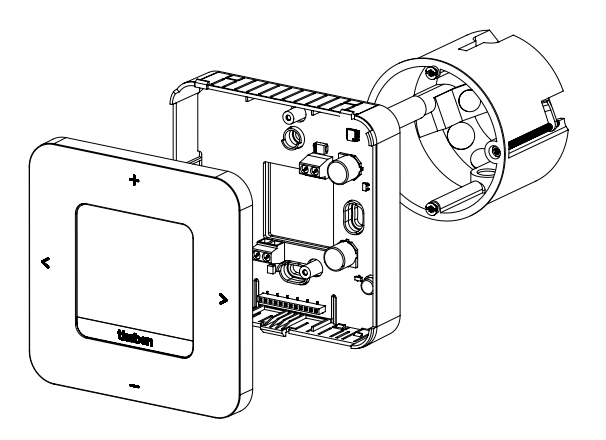

- Montageplatte mithilfe der Löcher direkt an die Wand oder auf einer Unterputzdose befestigen.
- Adern zuordnen und verdrahten.
- Ggf. Schrauben festdrehen.
- Uhrenthermostat aufsetzen.

# **Uhrenthermostat demontieren**

- $\sum$  Bei Demontage das Gerät gemäß Abbildung öffnen, da es bei Nichtbeachten zerstört werden könnte.
- Den Schraubendreher in die Öffnung stecken und leicht nach oben drücken, um das Gerät zu öffnen.

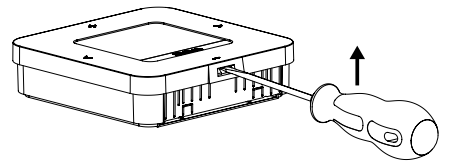

# **5. Anschluss**

- •Die Stromversorgung des Uhrenthermostats zum Heizkessel erfolgt über OpenTherm.
- •Der Zweidrahtanschluss (OpenTherm) ist nicht polarisiert, d. h. die Drähte können beliebig an den Heizkessel angeschlossen werden.

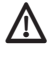

- $\bigwedge$  Das Thermostatkabel nicht durch denselben Kabelkanal führen wie das 230 V-Netzkabel.
- $\sqrt{\Lambda}$  Das Thermostatkabel nicht parallel zum Kraftstromkabel verlegen.
- $\bigwedge$  Der externe Eingang ist aktiv, deshalb keine Fremdspannung verwenden. Der angeschlossene Kontakt oder die Theben-Sensoren müssen potenzialfrei sein.

 $\bigwedge$  Bevor der Uhrenthermostat angeschlossen wird, den Heizkessel vom Stromnetz trennen.

- $\bigwedge$  Ohne Störeinstrahlung kann die Busleitung bis auf 50 m verlängert werden.
- $\sqrt{1}$  Jeglicher Falschanschluss führt zur Zerstörung des Gerätes.
- LAn den externen Eingang (ext. input) können externe Sensoren wie ein Fußbodensensor (9070321), ein Temperatursensor (9070459) oder potenzialfreie Kontakte (z. B. von Präsenzmelder etc.) angeschlossen werden.

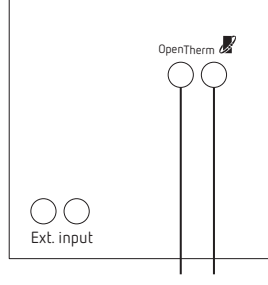

OpenTherm-Bus OpenTherm-Bus

# **6. Einstellungen am Uhrenthermostat**

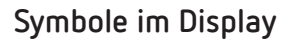

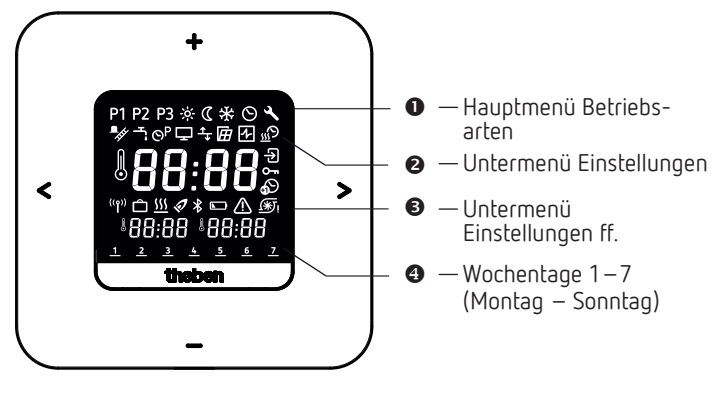

- **< >** ∙ Blättern im Display
	- ∙ Auswahl bestätigen (>) oder einen Schritt zurück (<)
- **+/–** ∙ Werte einstellen
	- ∙ Mit + auswählen

# **7. Menü**

# **Hauptmenü Betriebsarten**

P1P2P3 Wochenprogramme P1-P3

- $\frac{1}{2}$  Komforttemperatur
- Absenktemperatur (Eco)
- **\*\*** Frostschutztemperatur
- Datum/Uhrzeit einstellen
- Service/Einstellungen

# **Untermenü Einstellungen**

- Kaminkehrerfunktion  $\rightarrow$  $\rightarrow$ Brauchwassersteuerung  $\Theta$ <sup>P</sup> Wochenprogramme P1–P3 ändern  $\Box$ Anzeige anpassen  $\frac{1}{2}$ Wandabgleich (Offset) einstellen 厨 Fenstererkennung auswählen **z** Regler auswählen  $C_{\ell\ell}$ Optimierfunktion einstellen  $\overline{z}$ Externer Eingang PIN eingeben/ändern க Sommer-/Winterzeit einstellen  $\mathfrak{G}$ Pumpenschutz einstellen Störung Bluetooth  $\vert x \vert$ **SS** Heizen aktiv
- Ferienprogramm

# **Wie funktioniert mein Uhrenthermostat?**

Ihr Uhrenthermostat regelt zu eingestellten Zeiten Ihren Raum auf die gewünschte Temperatur. Sie können 3 Wochenprogramme einstellen (P1 – P3). Zusätzlich können Sie die Temperaturen der Betriebsarten (Komfort-, Absenk- und Frostschutzfunktion) definieren und aktivieren:

- •Komforttemperatur: Sie wird üblicherweise für den Tag benutzt, d. h. wenn Sie anwesend sind.
- •Absenktemperatur (Eco oder Spartemperatur) für die Nacht.
- •Frostschutztemperatur: Sie wird für Zeiten längerer Abwesenheit benutzt (z. B. Urlaub). Die Temperatur ist gerade so hoch, dass die Heizungsanlage vor Frost geschützt bleibt.

**TIPP Am einfachsten und schnellsten ist der Uhrenthermostat mit der App RAMSES top3 zu bedienen!**

# **8. Erstinbetriebnahme**

LVoreingestellt ist die Sommer-/Winterzeitregel für Mitteleuropa.

Nachdem die RAMSES 850 top3 OT montiert und angeschlossen ist, müssen Datum/Uhrzeit und – sofern gewünscht – eine andere Sommer-/Winterzeit eingegeben werden.

# **Datum und Uhrzeit eingeben**

- LDie Einstellung von Datum und Uhrzeit kann übersprungen werden, wenn man sich mit der App verbindet. Der Uhrenthermostat übernimmt dann die Uhrzeit und das Datum des mobilen Gerätes.
- Mit +/– die gewünschten Stunden eingeben.
- ▶ Mit > bestätigen.
- Mit +/– die gewünschten Minuten eingeben.
- Mit > bestätigen. Es erscheint das Jahr.
- Jahr mit > bestätigen. Die beiden Ziffern für Monat auf der rechten Seite blinken.
- $\triangleright$  Monat mit +/ eingeben.
- ▶ Mit > bestätigen.
- $\blacktriangleright$  Tag mit +/ eingeben.
- Mit > bestätigen.

**Das Gerät ist nun betriebsbereit**. Im Display erscheinen das Wochenprogramm P1, die Isttemperatur, die Solltemperatur unten links und die aktuelle Uhrzeit unten rechts.

LDatum und Uhrzeit können auch im Hauptmenü geändert werden.

# **Andere Sommer-/Winterzeit eingeben**

Die Sommer-/Winterzeit können Sie unter Einstellungen  $\rightarrow$   $\Omega$  ändern (siehe [Seite 6](#page-5-0)).

# **Solltemperatur kurzzeitig ändern**

LDie geänderte Solltemperatur wird nicht im Programm gespeichert und durch die nächste programmierte Schaltzeit ersetzt. Dies gilt auch, wenn die Programme P1 – P3 aktiv sind.

Ist die Komfort-, Absenk- oder Frostschutztemperatur aktiv, so gilt die geänderte Solltemperatur dauerhaft.

- Mit > gelangt man ins Hauptmenü.
- Hier + drücken. Die Solltemperatur blinkt.
- Mit +/– die gewünschte Solltemperatur eingeben.
- ▶ Mit > bestätigen.

# **1. Hauptmenü: Betriebsarten einstellen/ändern**

# $PI$  P2 P3 \* C \* O \

- Mit > durch das Hauptmenu blättern (oder zurück mit <).
- Mit + die gewünschte Funktion wählen.
- Mit + oder den Wert ändern.
- Mit > bestätigen.

## **Programme P1 – P3**

Sie haben 3 voreingestellte Wochenprogramme zur Verfügung:

#### 5 6  $\overline{7}$ P<sub>1</sub>  $\overline{1}$  $\overline{2}$  $\overline{\mathbf{3}}$  $\overline{a}$ 06:00 (21 °C) 22:00 (17 °C) 07:00 (21 °C) 23:00 (17 °C)

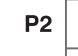

|                                     | $\overline{2}$ | -3 | 4 | 5. | 6 | 7 |
|-------------------------------------|----------------|----|---|----|---|---|
| 06:00 (21 °C) $\blacktriangleright$ |                |    |   |    |   |   |
| 08:00 (17 °C) $\blacktriangleright$ |                |    |   |    |   |   |
| 16:00 $(21 \text{ °C})$             |                |    |   |    |   |   |
| <b>22:00</b> (17 °C)                |                |    |   |    |   |   |
| 07:00 (21 °C)                       |                |    |   |    |   |   |
| 23:00 (17 °C)                       |                |    |   |    |   |   |

 $P<sub>3</sub>$ 

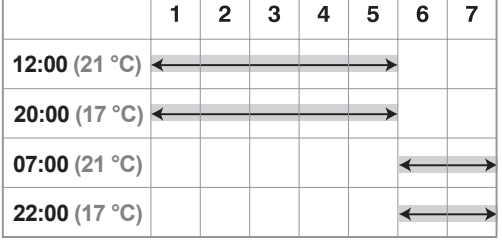

- Mit > das gewünschte Programm auswählen.
- Mit + bestätigen.
- Falls Sie das Programm (Schaltzeiten) ändern möchten, können Sie dies unter Einstellungen  $\blacksquare \rightarrow \blacksquare$ .

## **Komfort-, Absenk- und Frostschutztemperatur**

Diese 3 Betriebsarten können Sie auswählen und ggf. verändern.

- Mit > das gewünschte voreingestellte Programm auswählen.
- Mit + bestätigen.
- Mit + oder den gewünschten Wert einstellen.
- ▶ Mit > bestätigen.

# **2. Untermenü: Einstellungen**

# <u>₩┭ि│</u>

Im Untermenü **Einstellungen** können Programme, Anzeige, Wandabgleich, PIN, Regler, Pumpenschutz etc. eingestellt werden.

- $> 2 x >$  drücken und mit  $>$  zu Einstellungen  $\blacksquare$  gehen.
- Mit + bestätigen. Es erscheint das blinkende Symbol Bluetooth.

# **Bluetooth**

Wenn das Bluetooth-Symbol **B** blinkt, kann sich der Uhrenthermostat mit der App **RAMSES top3** auf Ihrem Smartphone oder Tablet verbinden (siehe dazu [Seite 7\)](#page-6-0).

- LErscheint das Bluetooth-Symbol dauerhaft in der Anzeige, ist das Gerät mit der App verbunden.
- LWird die Taste für 8 s gedrückt, werden alle Verbindungsdaten gelöscht.

### **Oder Sie überspringen Bluetooth und**

- drücken >. Sie können nun die 4-stellige **PIN** (default: 0000) mit + oder– eingeben.
- Jede Ziffer mit > bestätigen. Danach befinden Sie sich im Untermenü Einstellungen.
- LWenn Sie die korrekte PIN vergessen haben, drücken Sie für 30 s + (Reset). Die PIN ist nun für 5 min auf 0000 gesetzt und Sie können Ihr Passwort eingeben. Geben Sie in diesem Zeitraum das Passwort nicht ein, ist das alte Passwort wieder aktiv.

### **Erst jetzt können Sie im Untermenü Einstellungen folgende Funktionen ändern:**

## **1. Wochenprogramme P1 – P3 (P4) ändern/abfragen/löschen**

Die voreingestellten Programme können geändert und gelöscht werden.

LEs können 42 Schaltzeiten geändert werden.

LIst die Funktion Brauchwassersteuerung aktiviert, erscheint das Programm P4.

Falls Sie das Programm bzw. die Schaltzeiten ändern möchten, können Sie dies unter Einstellungen  $\blacksquare \to \blacksquare$ 

- ▶ Mit > zu Einstellungen gehen. Das Menü · blinkt.
- Mit + das Programm P1, P2 oder P3 wählen.
- Mit > bestätigen. Es erscheint z. B. P1.

## **Schaltzeiten abfragen/ändern von P1**

- Durch Drücken von > können Sie die eingegebenen Schaltzeiten abfragen.
- Mit + oder die Werte ändern und mit > bestätigen.
- 2 x + bzw. drücken und die Schaltzeit auswählen und mit + bzw. – den gewünschten Wert eingeben und mit > bestätigen.
- Mit < > die Uhrzeit, den Wochentag oder die Temperatur verändern.
- Für die Programme P2, P3 die Schritte wie oben beschrieben durchführen.
- Mit < das Menü P1 verlassen.

# **Schaltzeiten löschen**

- Die zu löschende Schaltzeit auswählen und mit + oder –zu --:-- gehen (liegt zwischen 23 : xx und 00: xx Uhr).
- Mit > bestätigen. Die Schaltzeit ist gelöscht.
- Um weitere Schaltzeiten zu löschen, o.g. Schritte durchführen.

## **2. Kaminkehrerfunktion**

Diese Funktion (unter Einstellungen  $\blacksquare \rightarrow \blacksquare$ ) dient zur Durchführung der gesetzlich vorgeschriebenen

Emissionsmessungen. Für die Übertragung auf den Open-Therm-Bus gibt es zwei Aktivierungsstufen, die durch Befehle geschaltet werden können (Volllast 100 %, Teillast 50 %, Aus) (default off).

 Mit +/– die Funktion für max. 30 min ein-/ausschalten (On, Off).

 $\rightarrow$  Nach 30 min wird automatisch abgeschaltet.

Mit > bestätigen.

### **3. Brauchwassersteuerung (Betriebswassersteuerung)**

Sie können die Brauchwassersteuerung freigeben unter Einstellungen  $\mathbf{S} \rightarrow \mathbf{R}$ . (default: off)

- Mit +/– die Funktion ein- oder ausschalten (On, Off).
- ▶ Mit > bestätigen.
	- ▻ Wenn Sie **Ein** gewählt haben, erscheint unter Wochenprogramme P4.

### <span id="page-3-3"></span>**4. Anzeige anpassen**

Sie können die Anzeige Ihres Displays (im Betriebsmodus) unter Einstellungen  $\blacksquare \rightarrow \blacksquare$  anpassen.

- Mit + oder Isttemperatur, Solltemperatur und Uhrzeit rotieren, um die gewünschte Displayanzeige zu erhalten.
- LSie können auch die Displayhelligkeit mit + oder anpassen (von - bis ---- ) sowie die Hinterleuchtungsdauer einstellen (z. B. 0:30 min:sec).

### <span id="page-3-0"></span>**5. Wandabgleich einstellen**

Wenn der Montageort ungünstig liegt, können Temperaturabweichungen zwischen der erfassten und der tatsächlichen Raumtemperatur auftreten (z. B. einer zu kalten Außenwand oder einer zu warmen Innenwand). Diese Differenz kann durch den Wandabgleich korrigiert werden.

- > Unter Einstellungen → mit + oder die gemessene Temperatur von  $-3$  °C bis  $+3$  °C anpassen.
- Mit > bestätigen.

## <span id="page-3-2"></span>**6. Fenstererkennung auswählen**

Ist diese Funktion aktiv, erkennt der Uhrenhermostat den Temperaturabfall, wenn das Fenster bei kalter Außentemperatur geöffnet wird. Der Heizvorgang wird für 15 min gestoppt, um Energie zu sparen (es wird auf Frosttemperatur geregelt).

- > Unter Einstellungen  $\blacksquare \rightarrow \blacksquare$  mit + oder die Funktion ein- oder ausschalten (On, Off).
- Mit > bestätigen.

#### <span id="page-3-1"></span>**7. Regler auswählen**

Mit dieser Funktion können Sie (je nach eingestellter Heizung) 2 unterschiedliche Regler auswählen:

- 1 → Raumtemperaturregler (PI-Regler) (mit raumgeführter Regelung)
- 2 → Außentemperaturregler (mit witterungsgeführter Regelung)
- > Unter Einstellungen  $\blacksquare \rightarrow \blacksquare$  mit + oder den Reglertyp 1 oder 2 auswählen (default: PI-Regler).

#### **Raumtemperaturregler**

Aus dem Unterschied zwischen Raum-Soll- und Raum-Isttemperatur wird der Wärmebedarf berechnet. Er setzt sich aus einem P- und einem I-Anteil zusammen. Beim Raumtemperaturegler wird direkt auf die eingestellte Raum-Solltemperatur, d. h. in Abhängigkeit von der Raumtemperatur, geregelt.

- –P-Band: Bereich für die Soll-/Isttemperatur; Differenz, in welcher der CSP (control setpoint) anteilig berechnet wird.
- –I-Anteil: Zeit in Minuten, mit der die angeforderte Vorlauftemperatur innerhalb des Modulationsbereichs um 1 °C erhöht oder gesenkt wird.

### **Beispiel (P-Band z. B. 1,6 K)**

#### Raumtemperatur

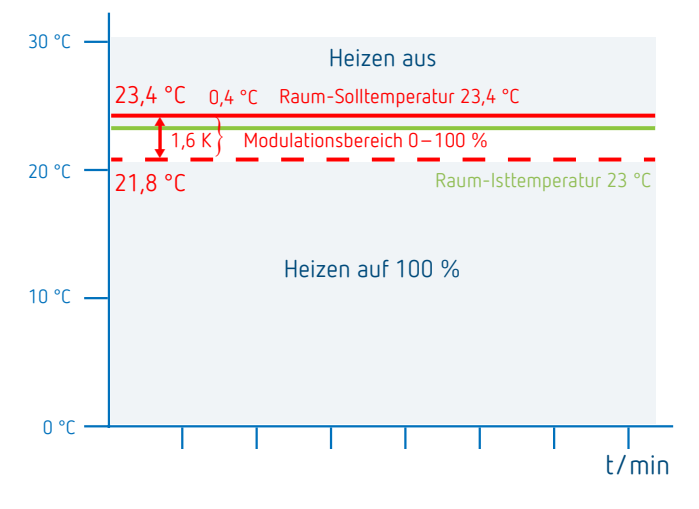

#### **Einstellbereiche**:

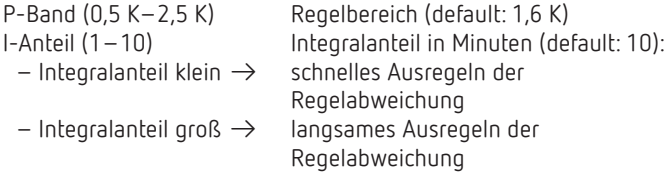

#### **Außentemperaturregler**

Die Einstellung des Fuß- und des Endpunktes bezieht sich immer auf eine Raum-Solltemperatur von 21°C. Mit der Verschiebung wird bei einer anderen Raum-Solltemperatur ein entsprechender Offset auf den CSP berechnet.

#### **Einstellbereiche**:

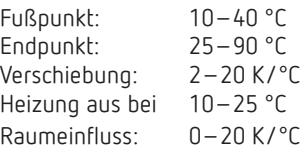

Beim Außentemperaturregler wird die Temperatur von einer vorgegebenen Heizkurve bestimmt. Fußpunkt und Endpunkt dieser Kurve können eingestellt werden.

Bei dem Temperaturniveau **Absenktemperatur** wird die Kurve um einen ebenfalls einstellbaren Wert parallel verschoben.

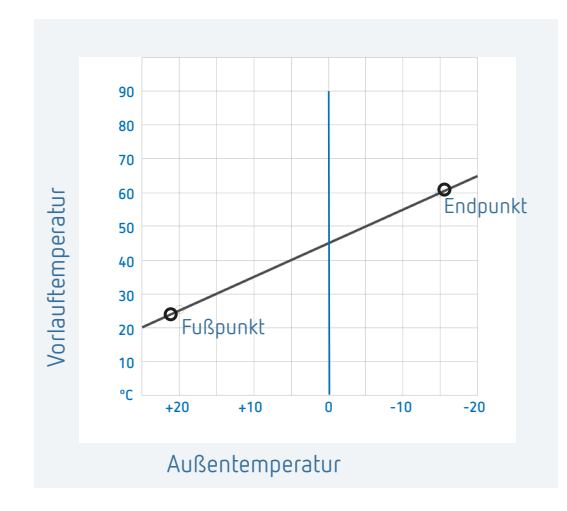

#### **Heizkurve einstellen**

Bei der außentemperaturgeführten Regelung werden Fußpunkt und Endpunkt der Kurve eingestellt. Für eine vorübergehende Temperaturänderung können die Werte bei Fuß- und Endpunkt verändert werden (siehe Abbildung).

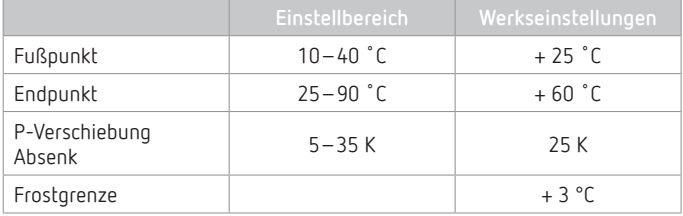

#### **Parameter für das Heizsystem festlegen**

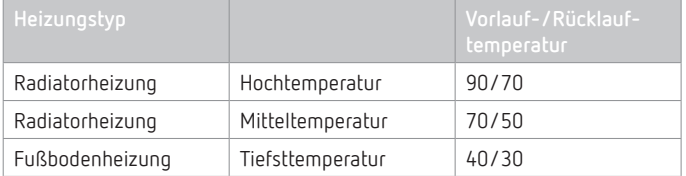

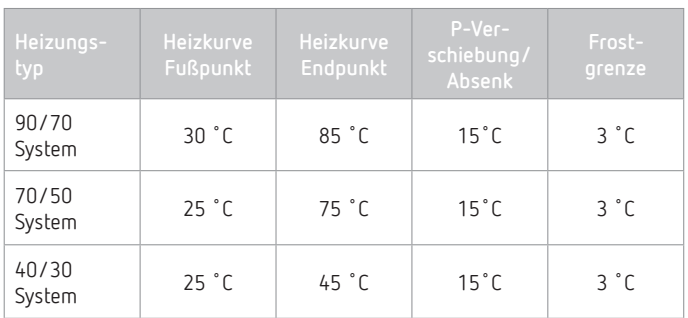

#### **Heizkurve vorübergehend ändern/verschieben**

Mit der Verschiebung wird bei einer anderen gewählten Raum-Solltemperatur ein entsprechender Offset für die Vorlauf-Solltemperatur berechnet. Mit der eingestellten Verschiebung wird festgelegt, um welchen Wert sich die Vorlauf-Solltemperatur pro Grad Unterschied zur Raum-Solltemperatur von 21 °C verschiebt.

#### **Beispiel**

Mit den Einstellungen Fuß- und Endpunkt wird bei einer Außentemperatur von – 5 °C eine Vorlauf-Solltemperatur von z. B. 50 °C berechnet, um die Raum-Solltemperatur (Bezugstemperatur) von 21 °C zu erreichen. Ist die gewählte Raum-Solltemperatur jedoch bei 19 °C , wird mit einer eingestellten Veschiebung von 10 K/°C eine Vorlauf-Solltemperatur von

#### **Vorlauf-Solltemperatur = 50 °C – (21 °C–19 °C) x 10 K/°C = 50 °C – 20 K = 30 °C**  berechnet.

### **Heizung abschalten (Heizung aus bei ...)**

Bei der außentemperaturgeführten Regelung können Sie den Regler so programmieren, dass bei einer eingestellten Außentemperatur die Heizung abschaltet.

#### **Raumeinfluss einstellen**

Bei großer Abweichung der Raumtemperatur zur Solltemperatur kann die Vorlauftemperatur angepasst werden.

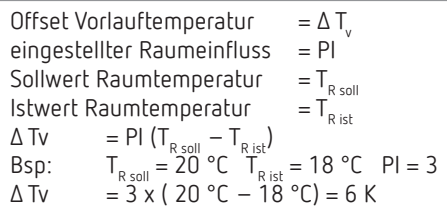

 $\rightarrow$  Die Vorlauftemperatur wird um 6 K erhöht.

LJe höher der Raumeinfluss gewählt wird, desto mehr Einfluss hat die Raumtemperatur auf die Vorlauftemperatur.

### <span id="page-5-2"></span>**8. Optimierfunktion einstellen**

Mit der Optimierungsfunktion können Sie zu einem gewünschten Schaltzeitpunkt eine bestimmte Raumtemperatur erreichen. Dabei wird angegeben, um wieviel Minuten früher mit Heizen begonnen wird. Diese Zeit gilt pro Kelvin Temperaturunterschied zwischen tatsächlicher Temperatur und gewünschter Solltemperatur.

#### **Beispiel**

Morgens um 06.00 Uhr ist im Bad die Umschaltung von Absenk- (17 °C) auf Komforttemperatur (23 °C) programmiert. Ohne Optimierungsfunktion schaltet der Raumthermostat die Wärmeanforderung für das Bad um 06.00 Uhr frei. Je nach Größe des Raumes und installierter Heizungsanlage erreicht das Bad z. B. um 6.30 Uhr die gewünschten 23 °C. Mit eingestellter Optimierung von 5 min/K gibt der Thermostat die Wärmeanforderung früher frei und zwar:

Solltemperatur um 06.00 Uhr  $\rightarrow$  23 °C Isttemperatur 17 °C d. h. Delta  $T = 6$  K  $6 K * 5 min/K = 30 min$ 

Der Regler erteilt also 30 min früher den Start zum Heizen und erreicht die Solltemperatur um 06.00 Uhr.

- LDer einzustellende Optimierungswert ist abhängig von Raum- und Heizungsgegebenheiten.
- > Unter Einstellungen  $\blacksquare \rightarrow \blacksquare$  mit + oder die Optimierfunktion auswählen.
- Mit + oder die Zeit von 1 min bis 60 min oder Off einstellen und mit > bestätigen.

#### <span id="page-5-1"></span>**9. Externer Eingang**

Der externe Eingang **a** kann für verschiedene externe Sensoren konfiguriert werden.

- $\sqrt{\Lambda}$  Der externe Eingang ist aktiv, deshalb keine Fremdspannung verwenden. Der angeschlossene Kontakt muss potenzialfrei sein.
- > Unter Einstellungen  $\blacksquare$  →  $\blacksquare$  mit + oder den externen Eingang auswählen.
- Mit + oder eine der 6 Optionen einstellen und mit > bestätigen.

Folgende Optionen stehen bei den einzelnen Sensoren/Kontakten zur Verfügung:

- $0 \rightarrow$  inaktiv
- $1 \rightarrow$  Fußboden
- 2 → Externer Temperatursensor
- 3 → Präsenzmelder
- $4 \rightarrow$  Fensterkontakt
- $5 \rightarrow$  Telefonkontakt

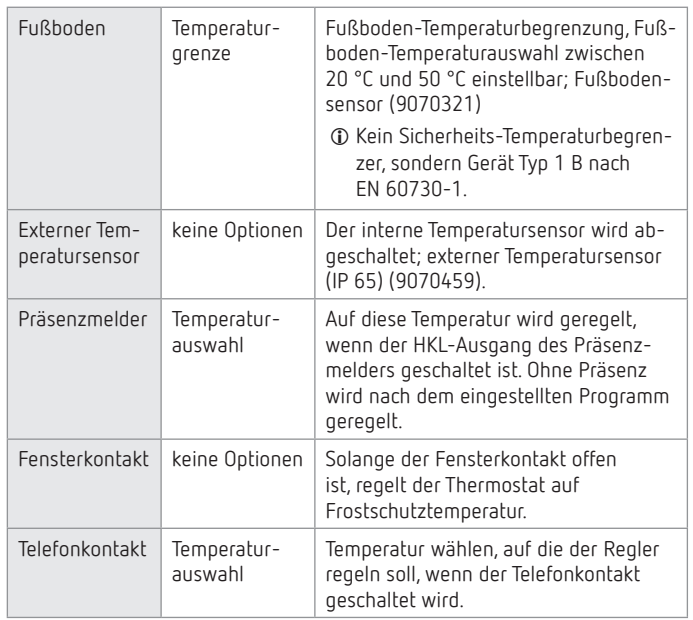

#### **10. PIN**

Mit dieser Funktion können Sie eine neue PIN vergeben. LDie PIN ist ab Werk auf 0000 eingestellt.

- > Unter Einstellungen  $\blacksquare$  →  $\blacksquare$  mit + oder PIN auswählen.
- Mit + oder die 4-stellige PIN eingeben.
- Jede Ziffer mit > bestätigen.

#### <span id="page-5-0"></span>**11. Sommer-/Winterzeit ändern**

Hier können Sie eine andere Sommer-/Winterzeit einstellen.

- LVoreingestellt ist die Sommer-/Winterzeitregel für Mitteleuropa.
- > Unter Einstellungen  $\blacksquare$  →  $\blacksquare$  mit + oder die Sommer-/ Winterzeit von 0–3 auswählen.

Sie können wählen zwischen

- 0 →**Inaktiv** (keine Sommer-/Winterzeitumschaltung)
- 1 →**Mitteleuropa** (default):
	- **Umschaltung Winterzeit auf Sommerzeit** erfolgt am letzten Sonntag im März um 2 Uhr (um 2 Uhr wird die Uhr um eine Stunde auf 3 Uhr vorgestellt)

**Umschaltung Sommerzeit auf Winterzeit** erfolgt am letzten Sonntag im Oktober um 3 Uhr (um 3 Uhr wird die Uhr um eine Stunde auf 2 Uhr zurückgestellt)

# 2 → **Westeuropa**:

**Umschaltung Winterzeit auf Sommerzeit** erfolgt am letzten Sonntag im März um 1 Uhr (um 1 Uhr wird die Uhr um eine Stunde auf 2 Uhr vorgestellt) **Umschaltung Sommerzeit auf Winterzeit** erfolgt am letzten Sonntag im Oktober um 2 Uhr (um 2 Uhr wird die Uhr um eine Stunde auf 1 Uhr zurückgestellt)

# 3 → **Osteuropa**:

**Umschaltung Winterzeit auf Sommerzeit** erfolgt am letzten Sonntag im März um 3 Uhr (um 3 Uhr wird die Uhr um eine Stunde auf 4 Uhr vorgestellt) **Umschaltung Sommerzeit auf Winterzeit** erfolgt am letzten Sonntag im Oktober um 4 Uhr (um 4 Uhr wird die Uhr um eine Stunde auf 3 Uhr zurückgestellt)

## <span id="page-6-1"></span>**12. Pumpenschutz einstellen**

Der Pumpenschutz ist eine Funktion, die 1 x pro Woche schaltet, um die Pumpe vor dem Festsetzen zu schützen.

- LBei aktiviertem Pumpenschutz wird die Heizkreispumpe jeden Mittwoch um 11:30 Uhr für eine Minute eingeschaltet.
- > Unter Einstellungen  $\blacksquare$   $\rightarrow$   $\blacksquare$  mit + oder On oder Off (default) auswählen.

# **13. Ferienprogramm**

Das Ferienprogramm kann nur über die App RAMSES top3 eingestellt werden. Ist das Ferienprogramm eingestellt, erscheint im Display des Uhrenthermostats das Symbol  $\blacksquare$ .

## **Störung**

Bei einer Störung oder einem Fehler wird der Fehlercode blinkend im Display angezeigt. Das Warndreieck **blinkt** ebenfalls. Alle anderen Displaysymbole werden gelöscht.

Fehler 0 bis 255 sind kesselspezifische Fehlermeldungen des Kessels über den OT-Bus. Weitere Fehler sind:

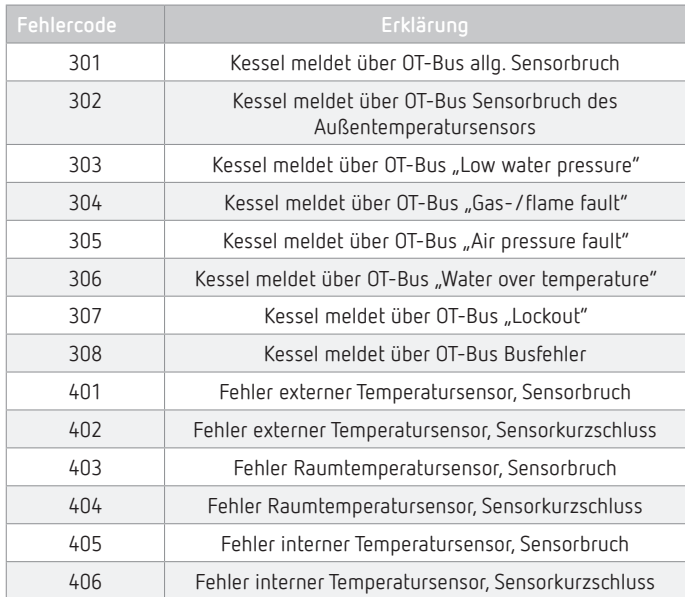

- Um den Fehler zu löschen, Taste > drücken. Man gelangt ins Hauptmenü und der Fehler wird gelöscht.
- Oder die Tasten +/– drücken und der Fehler wird ebenfalls gelöscht.
- LIst der Fehler nicht behoben, erscheint er erneut im Automenü.

## Anzeige Symbol "Heizen aktiv"

Das Symbol  $\mathbf{w}$  erscheint, wenn RAMSES top3 Infos zum Heizen an den Wärmeerzeuger schickt.

## **Anzeige Symbol "Flamme"**

Dieses Symbol e erscheint, wenn das Brenner-Bit gesetzt ist (es soll geheizt werden).

## **Reset**

 Für 30 s + drücken. Der Uhrenthermostat übernimmt die letzten Eingaben von P1–P3, Komfort-, Absenk- und Frostschutztemperatur sowie den Gerätenamen.

# **9. Einstellungen über die App RAMSES top3**

# <span id="page-6-0"></span>**Uhrenthermostat mit mobilem Endgerät und App RAMSES top3 verbinden**

Der Uhrenthermostat lässt sich via Bluetooth über die App steuern. Über das integrierte Bluetooth-Modul wird das Smartphone oder Tablet mit dem Uhrenthermostat verbunden.

 App **RAMSES top3** aus dem App Store oder Google Play Store downloaden.

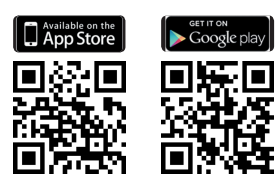

- Mit > zum Untermenü **Einstellungen** am Uhrenthermostat gehen. Es erscheint das blinkende Bluetooth-Symbol  $\ast$
- Die App **RAMSES top3** öffnen. Die App sucht die vorhandenen Geräte; die Liste der verfügbaren Geräte erscheint.
- Das gewünschte Gerät auswählen und mit OK bestätigen.

# **Die App RAMSES top3**

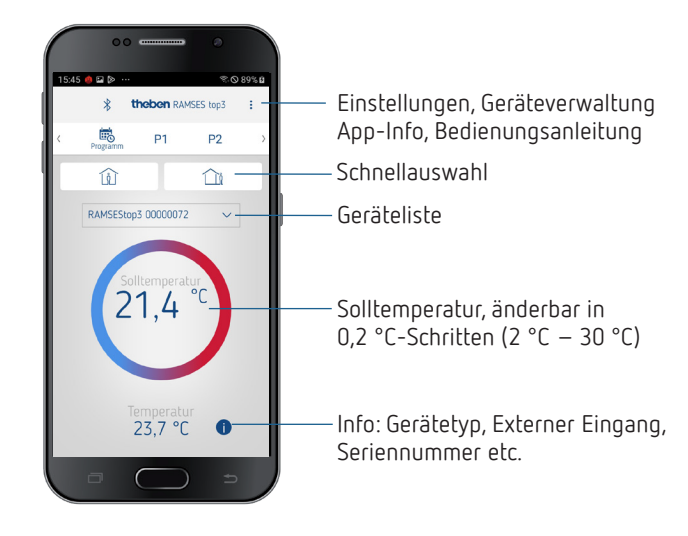

#### **Schnellauswahl**

In der Schnellauswahl können Sie zwischen Komforttemperatur und Absenktemperatur (Eco) wählen.

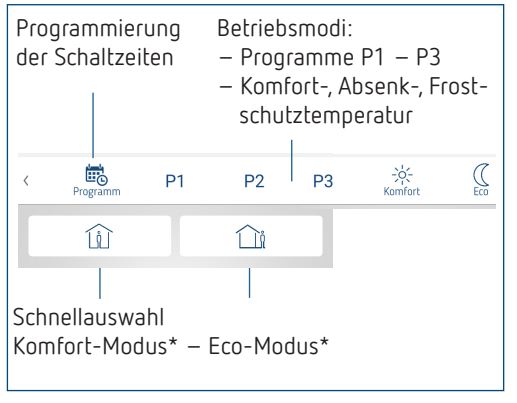

\* bis zur nächsten Schaltzeit

# <span id="page-7-0"></span>**Programme P1–P3 (P4) abfragen, ändern, löschen**

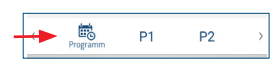

Unter **Programm** können Sie

- •die vorprogrammierten Wochenprogramme P1 P3 und P4 (Brauchwasser) abfragen, ändern oder löschen.
- •Sie können ein neues Programm erstellen oder
- •ein Programm als Favorit hinterlegen, dieses importieren oder
- •zusätzlich ein Ferienprogramm erstellen.

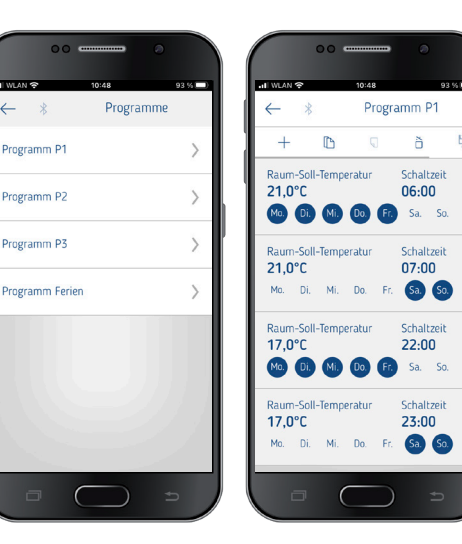

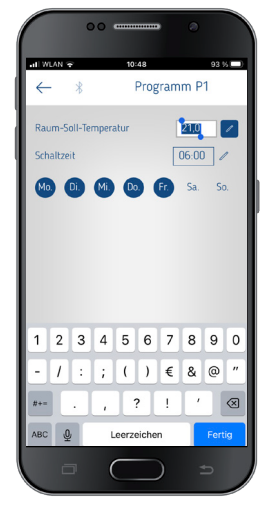

- LPro Programm können max. 24 Schaltzeiten programmiert werden, insgesamt 42.
- LBei der Programmierung werden die ausgewählten Tage immer so o dargestellt und die nicht ausgewählten Tage  $Mo.$

Die erstellten Programme werden automatisch an den Uhrenthermostat geschickt.

#### **Ferienprogramm erstellen**

Um ein Ferienprogramm zu erstellen und dieses zu aktivieren, ▶ Regler auf "Aktivieren" schieben.

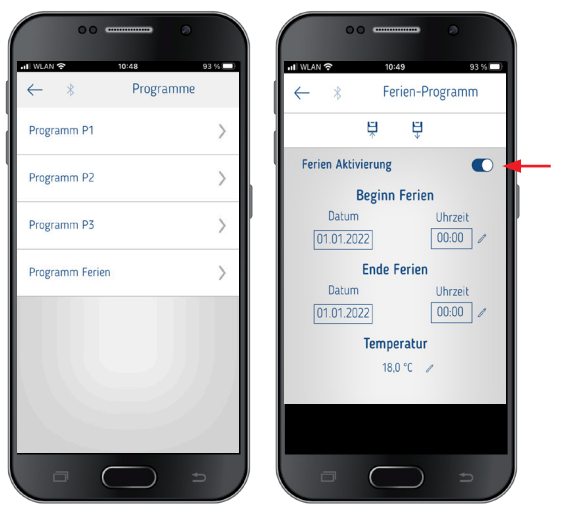

Nachdem ein Ferienprogramm über die App erstellt wurde, erhält der Uhrenthermostat folgende Informationen:

- •aktiv/inaktiv
- •Startdatum und Enddatum mit Uhrzeit
- •Raum-Solltemperatur während der Ferienzeit
- LWochenprogramme können in der App RAMSES top3 gespeichert und wieder aufgerufen werden.

#### **Brauchwasserprogramm P4**

Unter Progamm können Sie auch das **Programm** Brauchwasser finden und verändern. Sie können wählen zwischen

- Brauchwasser Soll(temperatur)
- Schaltzeit und
- Brauchwasser deaktiviert, aktiviert sowie
- die Wochentage auswählen

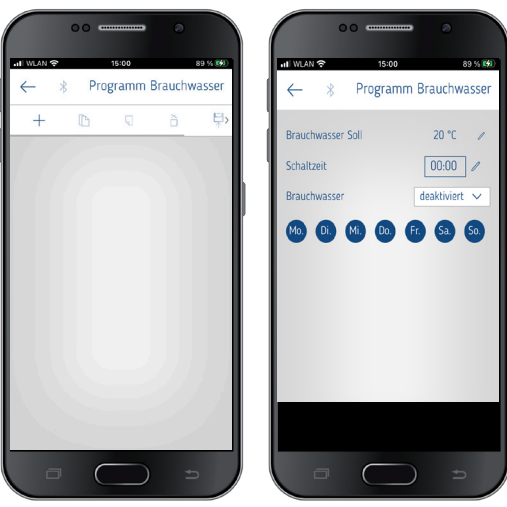

# **Einstellungen**

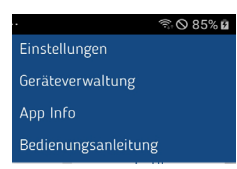

 Auf **Einstellungen** drücken. ▻ Fenster öffnet sich.

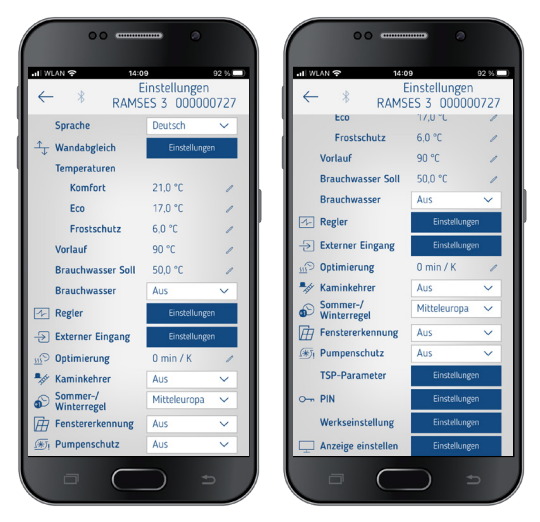

LDie Funktionen in diesem Untermenü sind von der Elektrofachkraft einzustellen.

In den Einstellungen lassen sich die Sprache, Temperatur (Komfort, Eco (Absenk), Frostschutz), der Wandabgleich, die Optimierung etc. einstellen.

### **1. Wandabgleich einstellen**

Siehe dazu [Seite 4](#page-3-0) vorne.

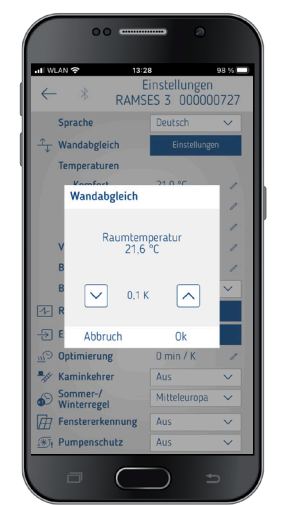

#### **2. Brauchwasser (Betriebswasser)**

Sie können die Brauchwassersteuerung ein- oder ausschalten (default: Aus).

LWenn Sie **Ein** gewählt haben, erscheint das Wochenprogramm für Brauchwasser als P4 im Menü

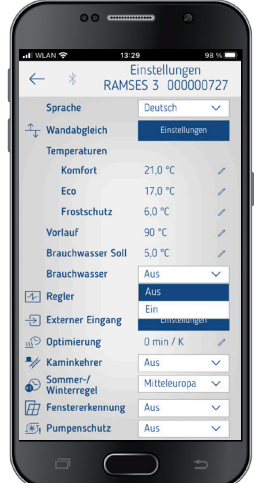

#### <span id="page-8-0"></span>**3. Regler einstellen**

Es stehen dafür 2 Reglertypen zur Auswahl (bei Anschluss einer modulierenden Heizung):

- 1 Raumtemperaturregler (PI-Regler), siehe [Seite 4](#page-3-1)
- 2 Außentemperaturregler, siehe [Seite 4](#page-3-1)

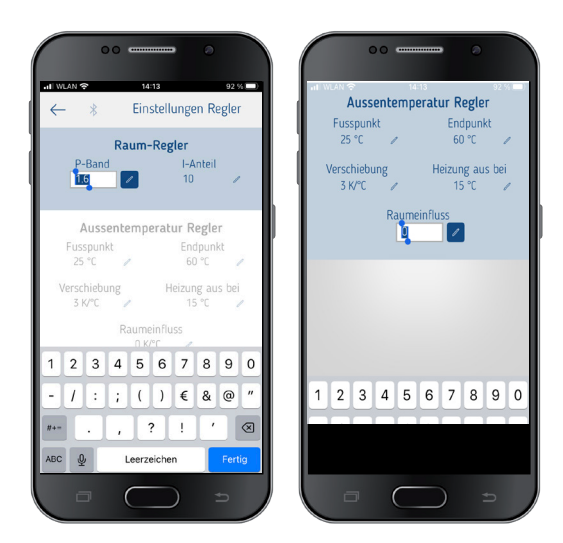

### **4. Externer Eingang**

Der externe Eingang kann für verschiedene externe Sensoren konfiguriert werden, siehe dazu [Seite 6](#page-5-1).

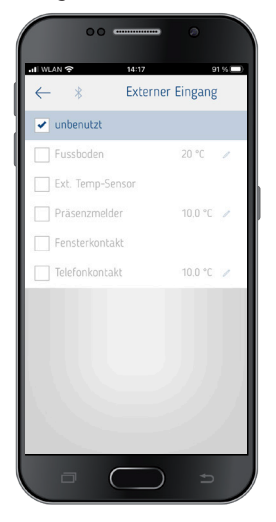

#### **Fehleranzeige am RAMSES top3**

 $\odot$  lst der externe Eingang auf "Fußboden" oder "Raumtemperatur" gestellt, muss ein entsprechender Temperatursensor angeschlossen sein. Fehlt dieser Sensor, blinkt im Gerät eine Fehleranzeige. Derselbe Fehler erscheint auch im Startmenü in der App.

#### **5. Optimierung einstellen**

Mit der Optimierungsfunktion können Sie zu einem gewünschten Schaltzeitpunkt eine bestimmte Raumtemperatur erreichen, siehe [Seite 6](#page-5-2).

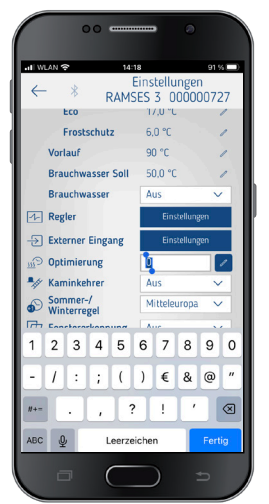

### **6. Kaminkehrerfunktion**

Diese Funktion dient zur Durchführung der gesetzlich vorgeschriebenen Emissionsmessungen. Für die Übertragung auf den OpenTherm-Bus können Sie wählen zwischen Volllast 100 %, Teillast 50 % oder Aus) (default off).

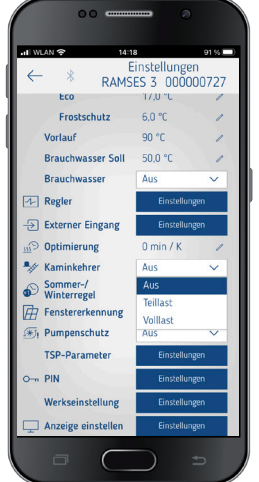

#### **7. Sommer-/Winterzeit einstellen**

LVoreingestellt ist die Sommer-/Winterzeitregel für Mitteleuropa (siehe auch Seite Seite 7).

Sie können wählen zwischen

- $0 \rightarrow 0$  ff (keine Sommer-/Winterzeitumschaltung)
- $1 \rightarrow$  Mitteleuropa (default)
- $2 \rightarrow$  Westeuropa
- 3 → Osteuropa

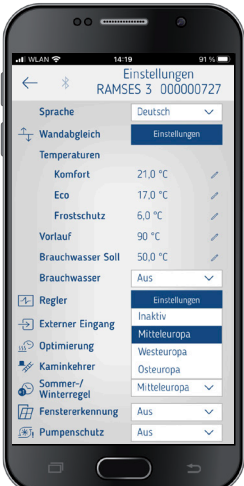

#### **8. Fenstererkennung einstellen**

Hier können Sie zwischen Ein und Aus wähen, weitere Infos siehe [Seite 4.](#page-3-2)

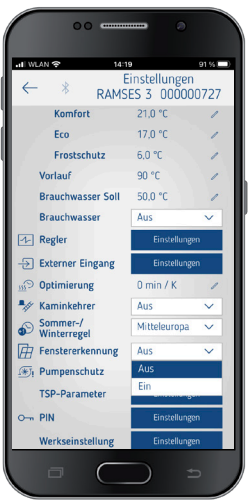

## **9. Pumpenschutz einstellen**

Sie können den Pumpenschutz ein- oder ausschalten, siehe dazu [Seite 7.](#page-6-1)

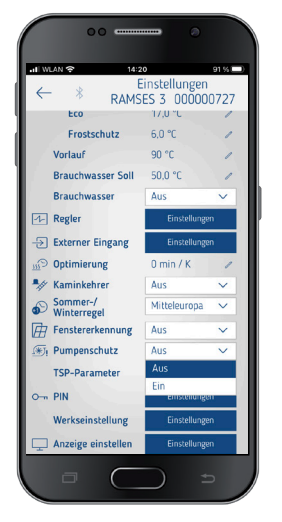

## **10. TSP (Transparent Slave Parameter) einstellen**

Es können – je nach angeschlossener OpenTherm-Heizung– verschiedene TSP-Parameter eingestellt werden (siehe entsprechende Anleitung für die OpenTherm-Heizung).

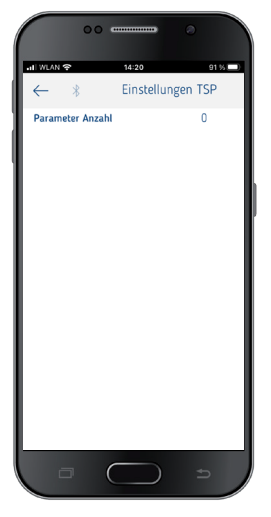

## **11. PIN**

Mit dieser Funktion können Sie eine neue vierstellige PIN vergeben bzw. ändern.

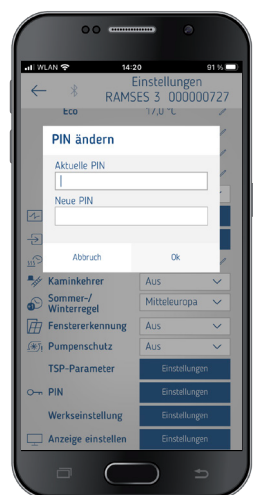

### **12. Werkseinstellung**

Alle Funktionen können Sie hier auf Werkseinstellung zurücksetzen.

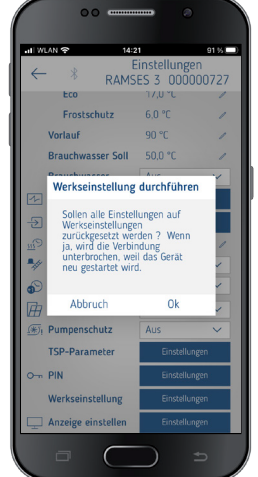

## **13. Anzeige einstellen**

Sie können die Anzeige Ihres Displays anpassen, siehe auch [Seite 4](#page-3-3).

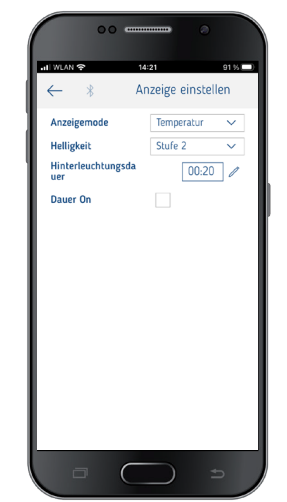

# **Geräteverwaltung**

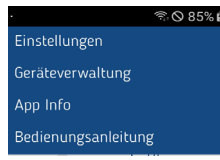

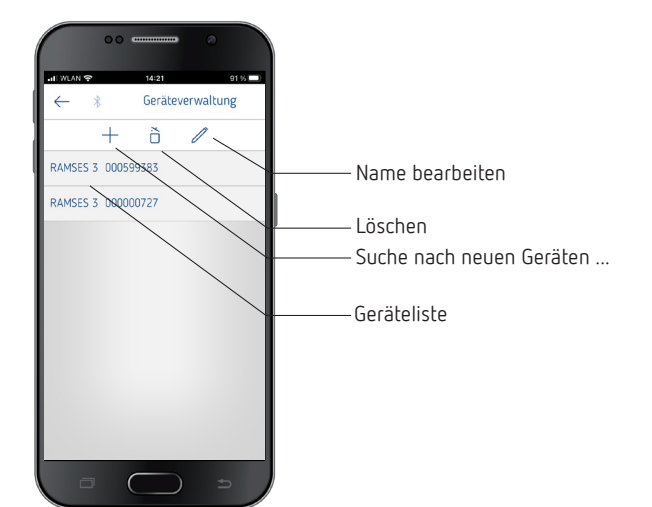

Im Menü **Geräteverwaltung** lassen sich der Name ändern, löschen etc.

Mit + kann man nach weiteren RAMSES top3-Geräten suchen.

### **Info**

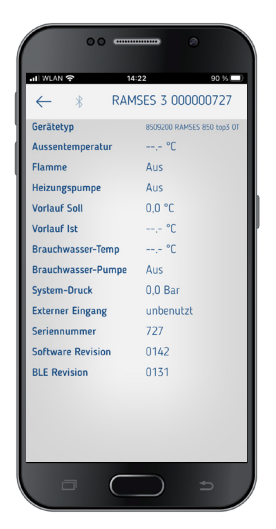

Im Menü **Info** finden Sie alle Informationen zu Ihrem Gerät RAMSES top3 (Gerätetyp, Seriennummer etc.).

# **10. Störungsbeseitigung**

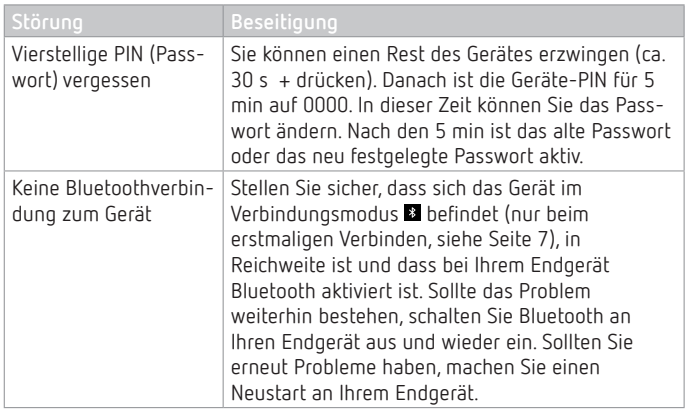

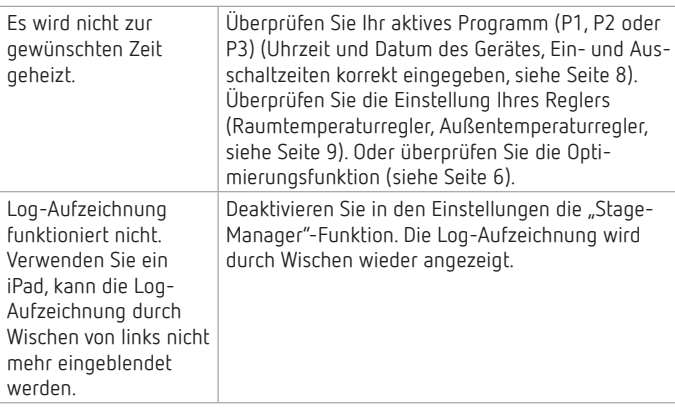

# **11. Technische Daten**

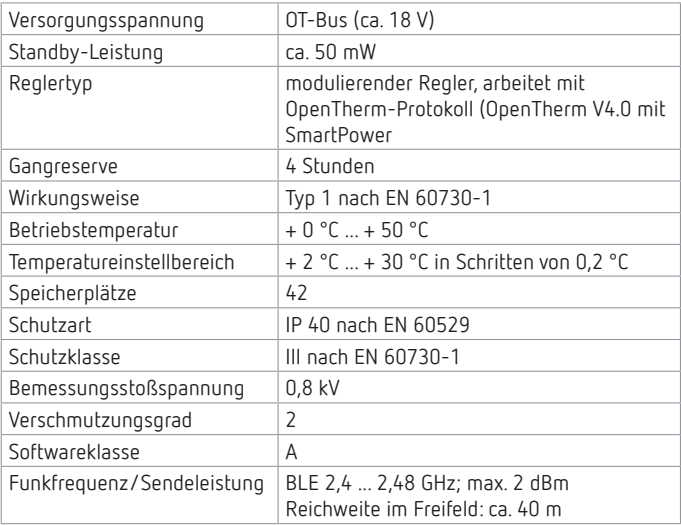

Hiermit erklärt die Theben AG, dass dieser Funkanlagentyp der Richtlinie 2014/53/EU entspricht. Der vollständige Text der EU-Konformitätserklärung ist unter der folgenden Internetadresse verfügbar: www.theben.de/red-konformitaet

# **Reinigung und Wartung**

- Geräteoberfläche nur mit einem trockenen, weichen Tuch reinigen.
- Keine Reinigungs- und Lösungsmittel verwenden.

# **Entsorgung**

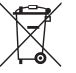

Entsorgen Sie das Gerät getrennt vom Hausmüll an einer offiziellen Sammelstelle.

# **12. Maßbilder**

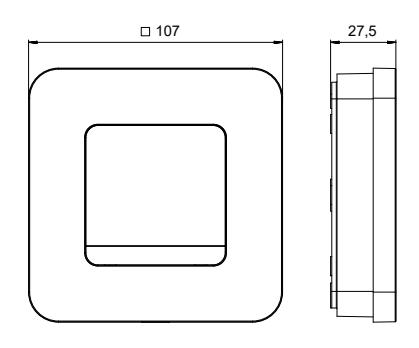

# **13. Kontakt**

Theben AG Hohenbergstr. 32 72401 Haigerloch DEUTSCHLAND Tel. +49 7474 692-0 Fax +49 7474 692-150

**Hotline** Tel. +49 7474 692-369 hotline@theben.de **Addresses, telephone numbers etc. www.theben.de**